# **HubSpot導入後の手順書**

# - Sales Hub編 -

**目次**

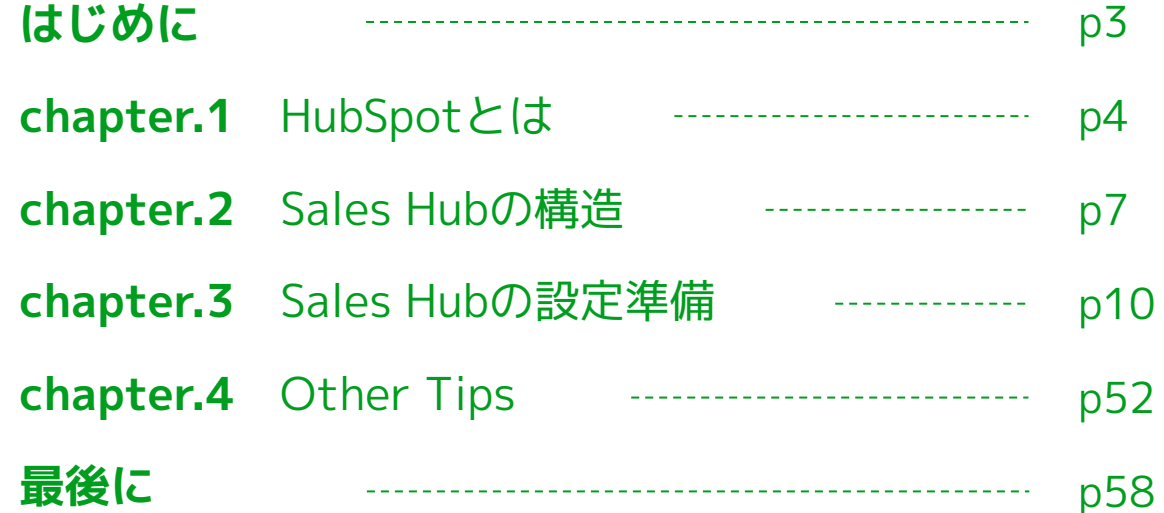

HubSpotは、数あるCRMのなかでも、より直感的に操作や変更がおこなえるUIとなっています。 システム操作に自信がない・抵抗があるといった方でも比較的簡単に設定できる仕様となっているため、マーケティン グ・営業活動の質の向上や効率化がのために、ぜひ積極的に活用していただきたいサービスです。

本手順書では、HubSpot導入直後に必須となる、初期設定の手順について解説いたします。

HubSpotは、業務ごとに特化したサービスが各種提供されていますが、今回はHubSpotの王道ともいえる、CRM機能に 特化した「Sales Hub」を例に解説いたします。

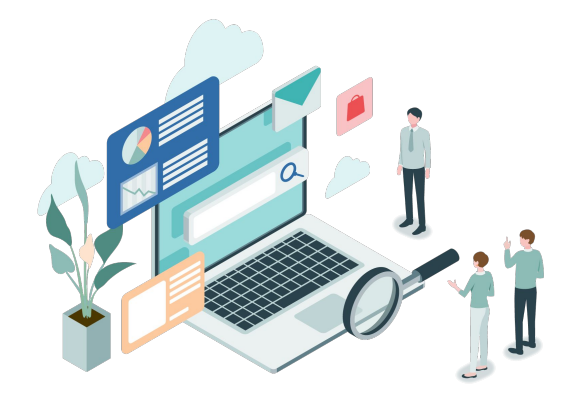

## Chapter1

# **HubSpotとは**

4

#### **HubSpotとは?**

HubSpotは、マーケティング、営業、コンテンツ管理、カスタマーサービスなどの業務をスムーズに実行するための統 合型プラットフォームです。

HubSpotは、各業務の遂行に特化したラインナップとなっており、これらの商品は基盤となるCRMデータベースでつな がっています。そのため、顧客情報の基盤をHubSpotにすることで、各業務の情報連携が容易におこなえます。

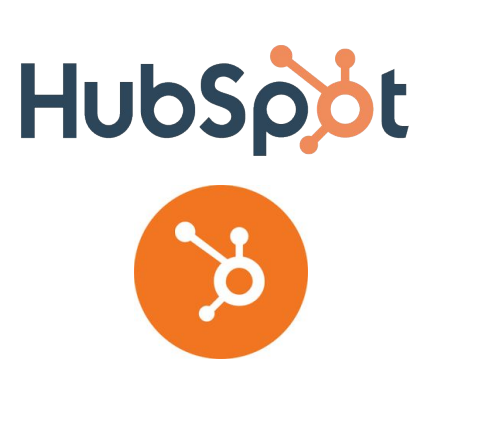

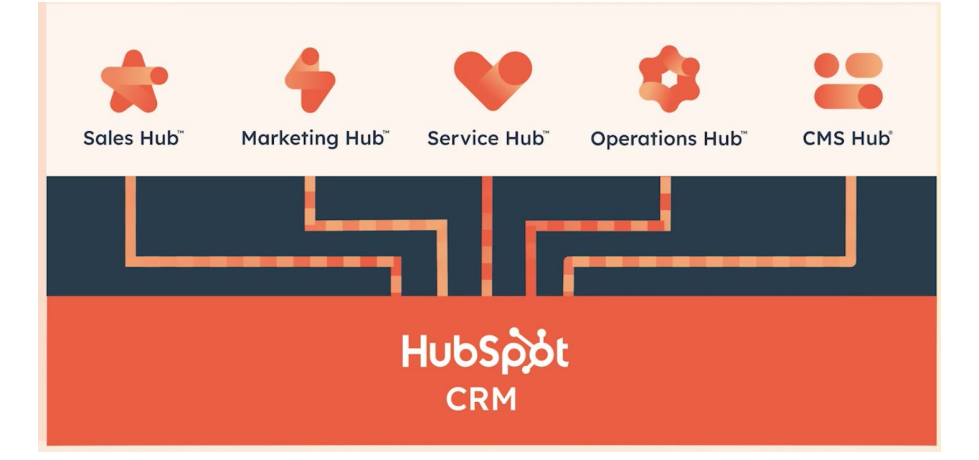

Chapter 1 HubSpotとは

## **HubSpotの代表商品**

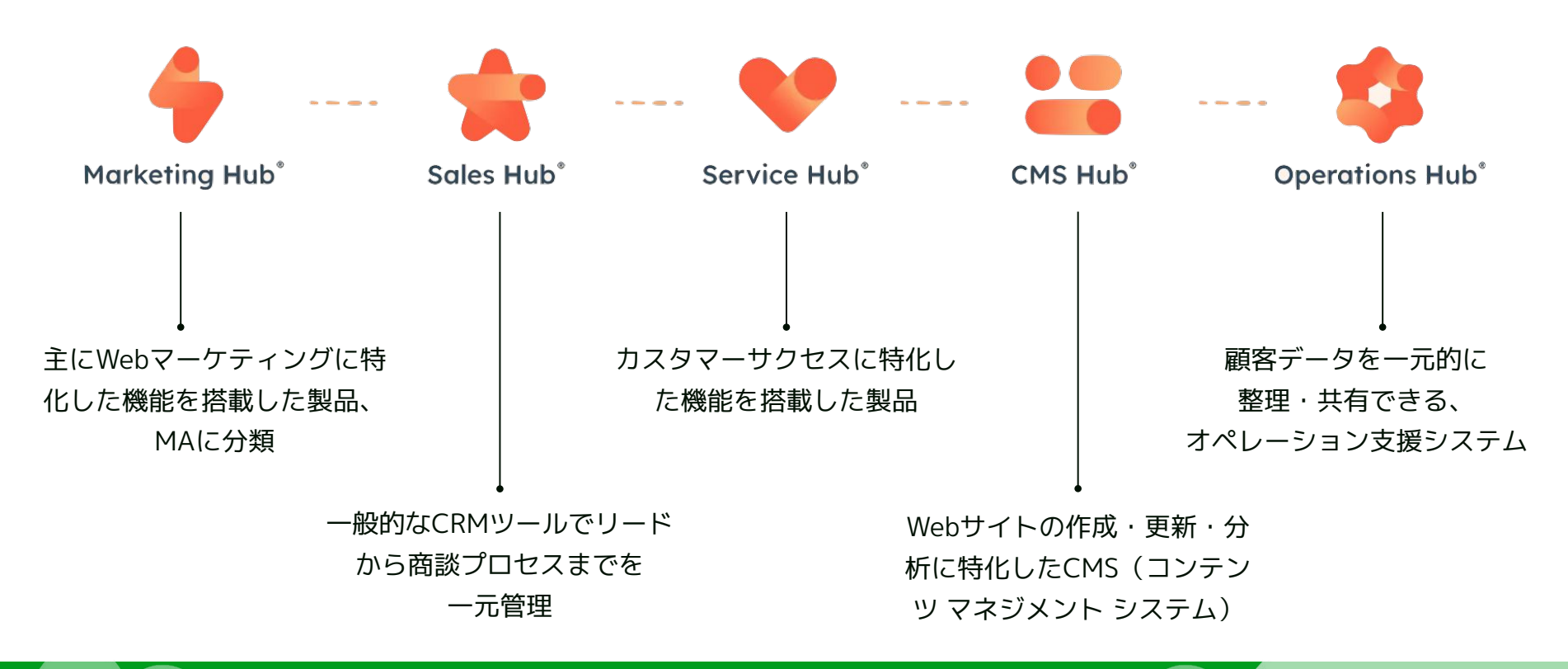

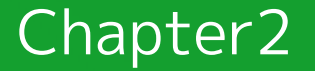

# **HubSpotの構造**

7

Chapter 2 HubSpotの構造

## **Sales Hubの構造オブジェクト**

Sales Hubの初期設定をおこなうには、まずSales Hubがどのような構造になっているのか、それぞれのオブジェクトに どのような用途があるのかを理解しましょう。

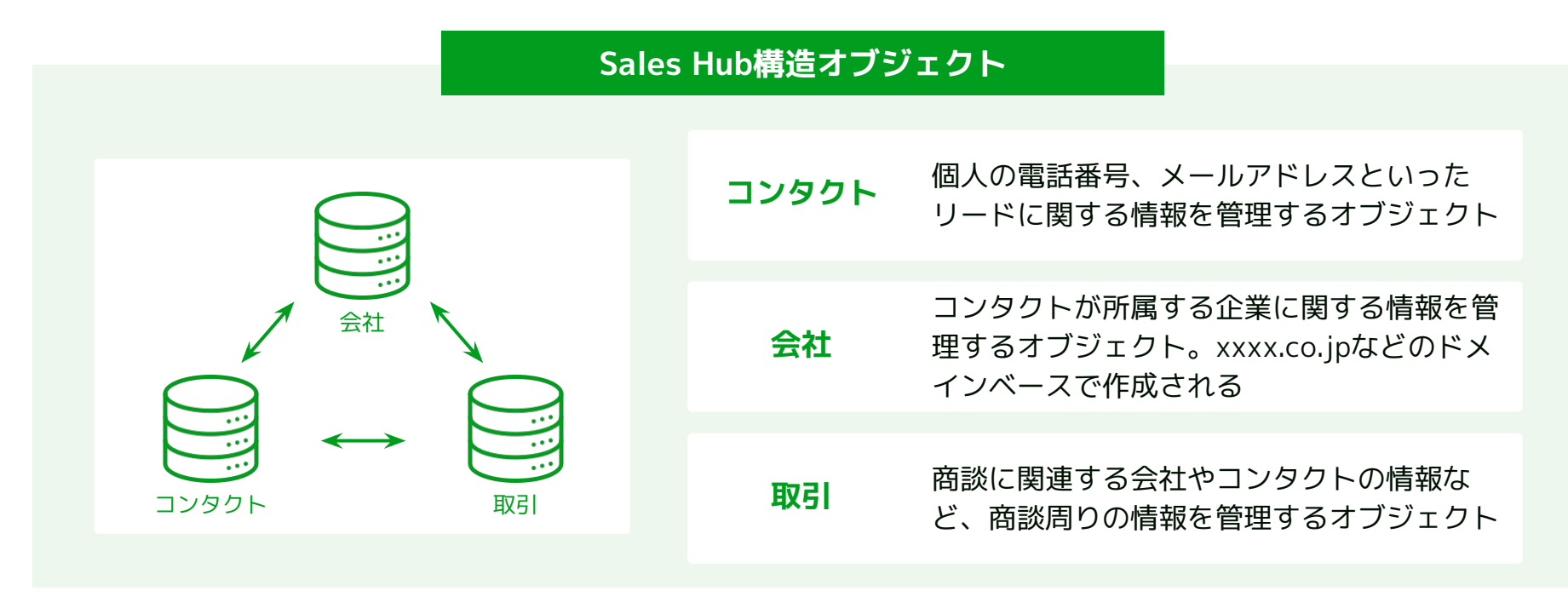

#### Chapter 2 HubSpotの構造

## **各オブジェクトの確認方法**

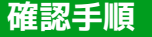

1 SalesHubにログインすると、図のバーが現 れます

コンタクト 、 コミュニケーション 、 マーケティング 、 セールス 、 サービス 、 自動化 、 レポート 、

1 SalesHubにログインすると、図のバーが現 2 「コンタクト」「会社」はバーの『コンタ クト』タブから、「取引」は『セールス』 タブから参照可能

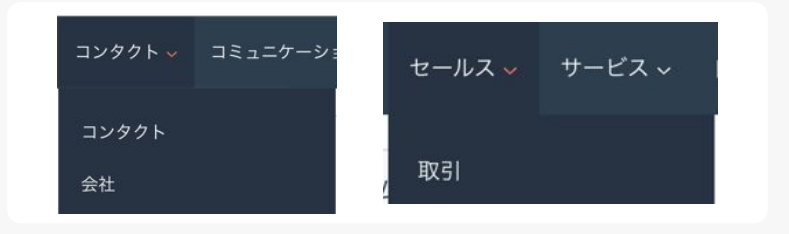

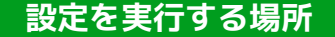

HubSpotのあらゆる設定は、画面上部に存在する バーの歯車マークでおこないます。

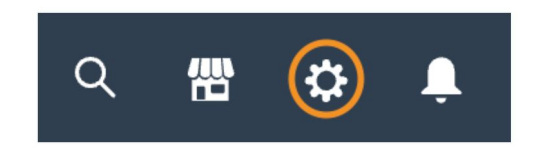

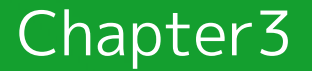

# **Sales Hubの設定準備**

# **Saleshub初期設定の全体STEP**

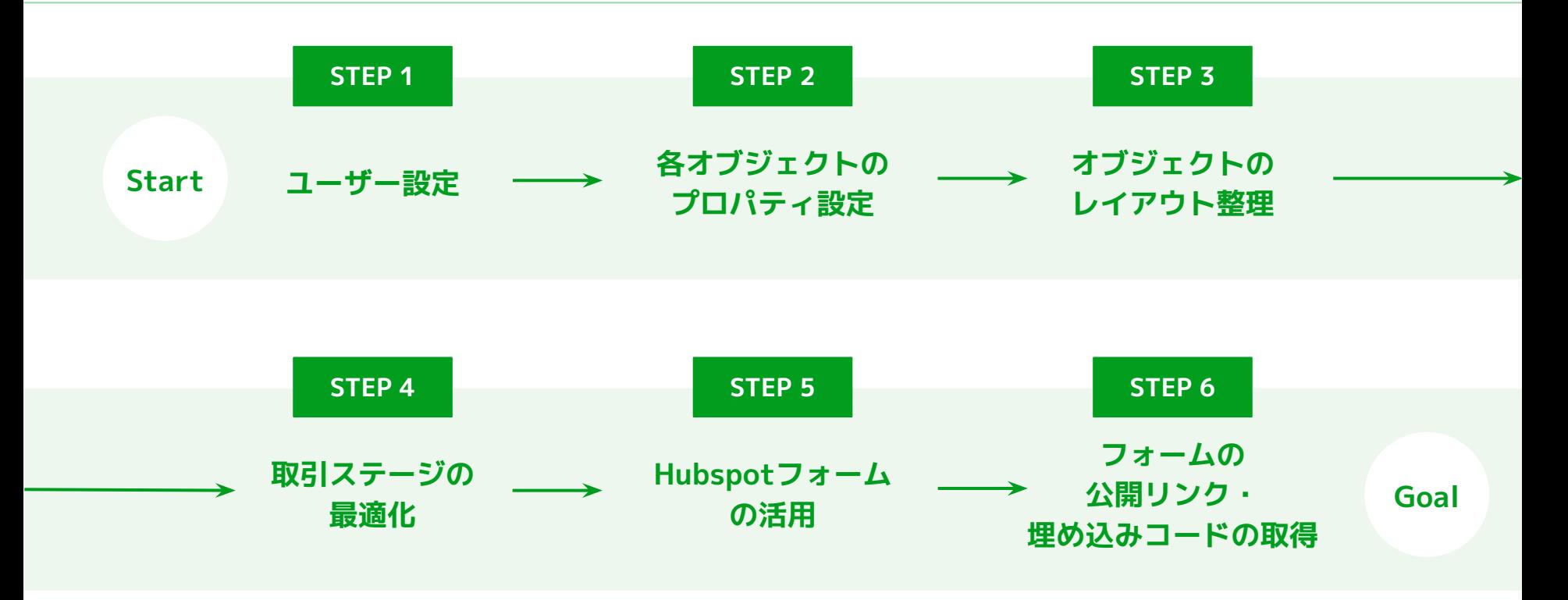

11

**STEP 1**

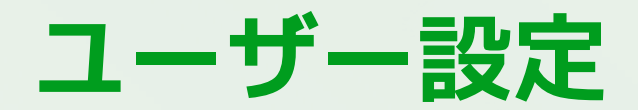

## **STEP1:ユーザー設定**

まずはSaleshubにログインをおこなうユーザーを設定していきます。 なお、ユーザーの作成には2通りの方法があります。

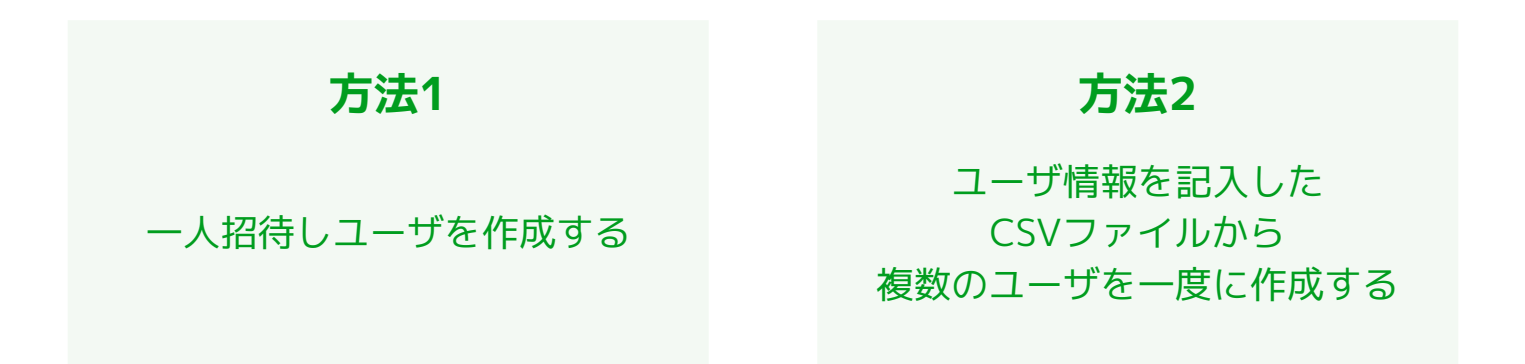

今回は一人ずつ招待する方法をご説明していきます。

## **STEP1:ユーザー設定**

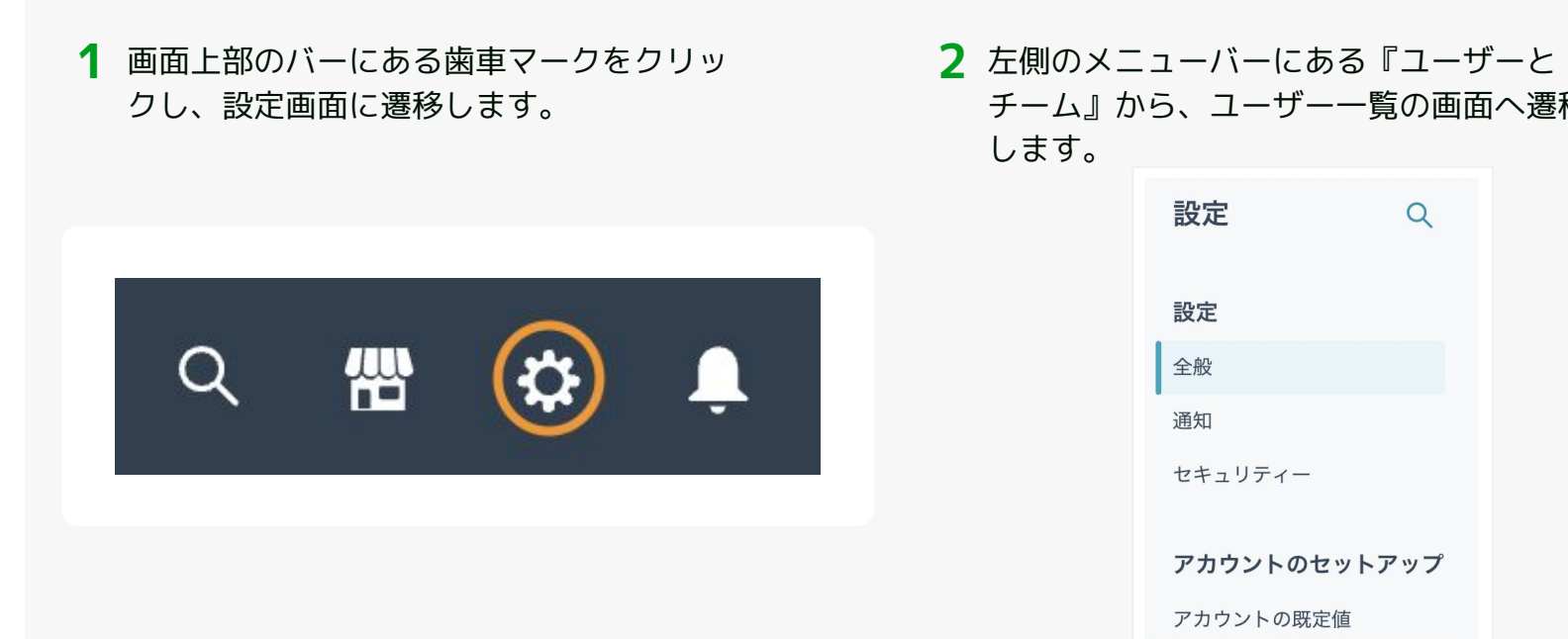

チーム』から、ユーザー一覧の画面へ遷移 します。 2 左側のメニューバーにある『ユーザーと

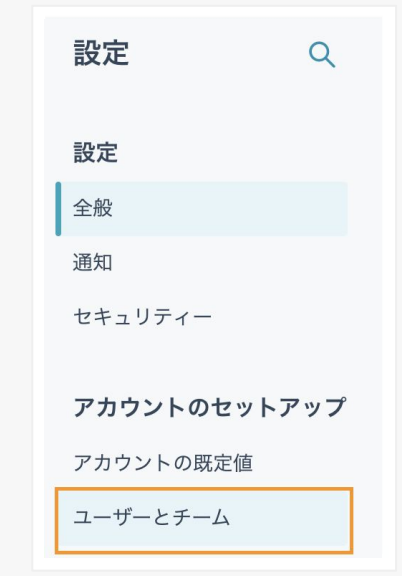

## **STEP1:ユーザー設定**

**3** ユーザー一覧画面の右上にある『ユーザーを **4** 『Eメールアドレスを追加』のフォームに、 作成』で、ユーザー作成をおこないます。

#### 招待したいメンバーのメールアドレスを記 載します。 **4** 『Eメールアドレスを追加』のフォームに、

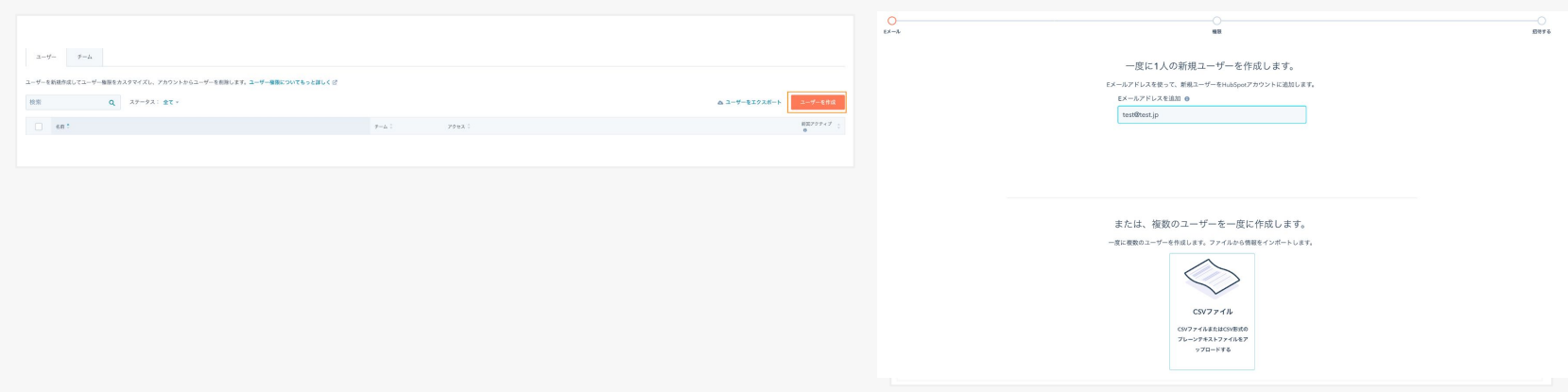

## **STEP1:ユーザー設定**

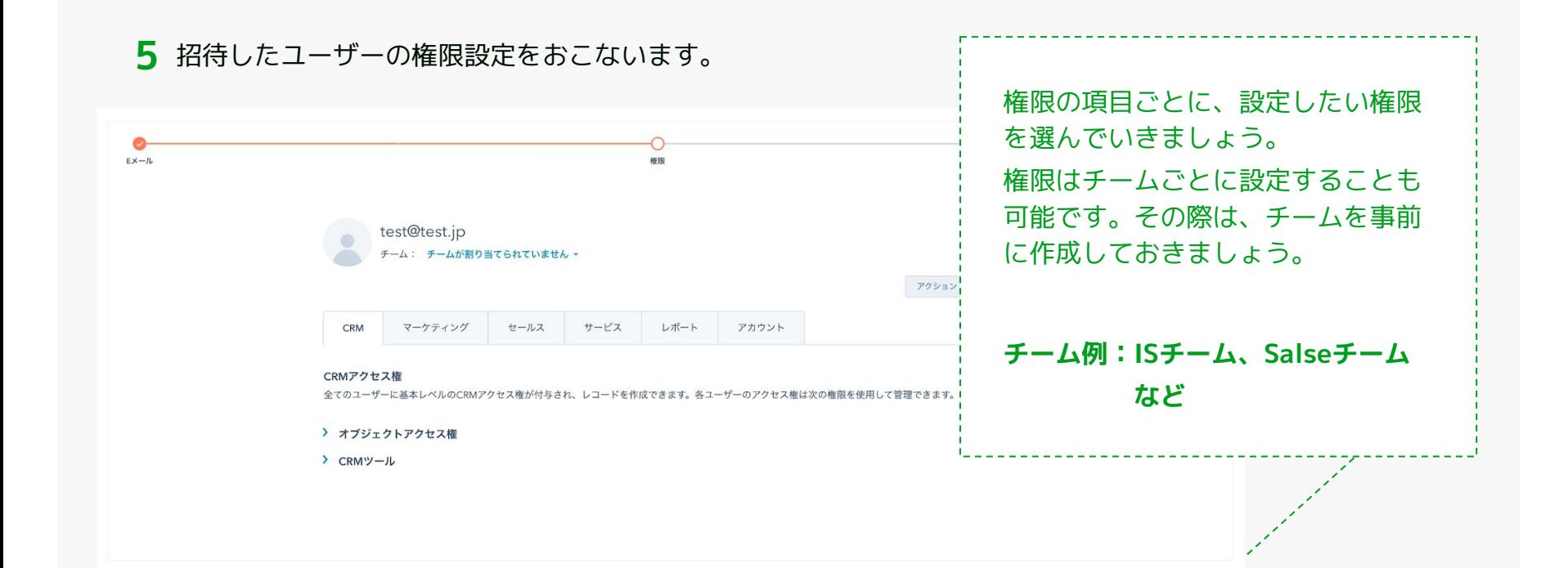

© 2023 株式会社セールスリクエスト

#### **STEP1:ユーザー設定**

#### **ユーザー権限の項目**

#### **CRM**

- CRMの各オブジェクトに関するアクセス権 (表示/編集/削除)の設定
- CRM上でのワークフローの作成や、プロパ ティ設定の編集権限の設定(管理者向け)

#### **セールス**

- セールスツールへのアクセス権の設定
- カスタム商品項目の作成権の設定

#### **レポート**

● レポートのアクセス権の設定

#### **アカウント**

● HubSpotマーケットプレイスやコンタクト GDPR削除権の設定

#### **マーケティング**

● リストによるセグメンテーションや、 フォーム、マーケティングアセット(ファ イル、マーケティングEメール、ランディ ングページなど)の編集権限の設定

© 2023 株式会社セールスリクエスト

**STEP 2**

# **各オブジェクトのプロパティ設定**

# **STEP2:各オブジェクトのプロパティ設定**

ユーザの作成が完了したら、各オブジェクト(コンタクト、会社、取引)を自社に合わせて最適化していきます。

なおHubSpotでは、オブジェクト内の管理項目を「**プロパティー**」と呼びます。 プロパティー設定はユーザー設定と同様に、歯車マークの設定画面からおこないます。

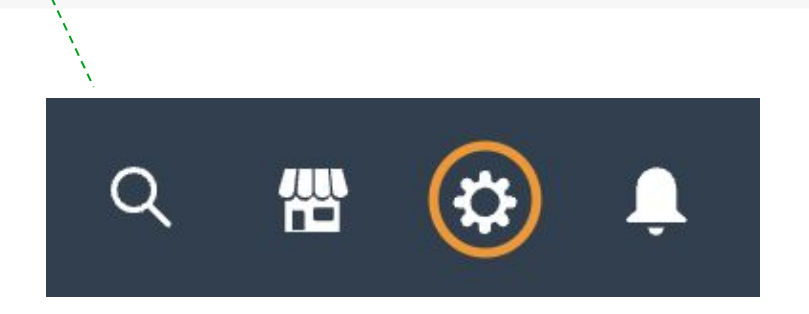

## **STEP2:各オブジェクトのプロパティ設定**

1 左側のメニューバー下部にある『プロパ ティー』を選択し、プロパティーの一覧表 示画面に遷移します。

#### 1 左側のメニューバー下部にある『プロパ 2 プロパティーの一覧表示画面では、一覧の上部『オブ ジェクトの選択』より、各オブジェクトのプロパティー の表示切り替えが可能になります。

20

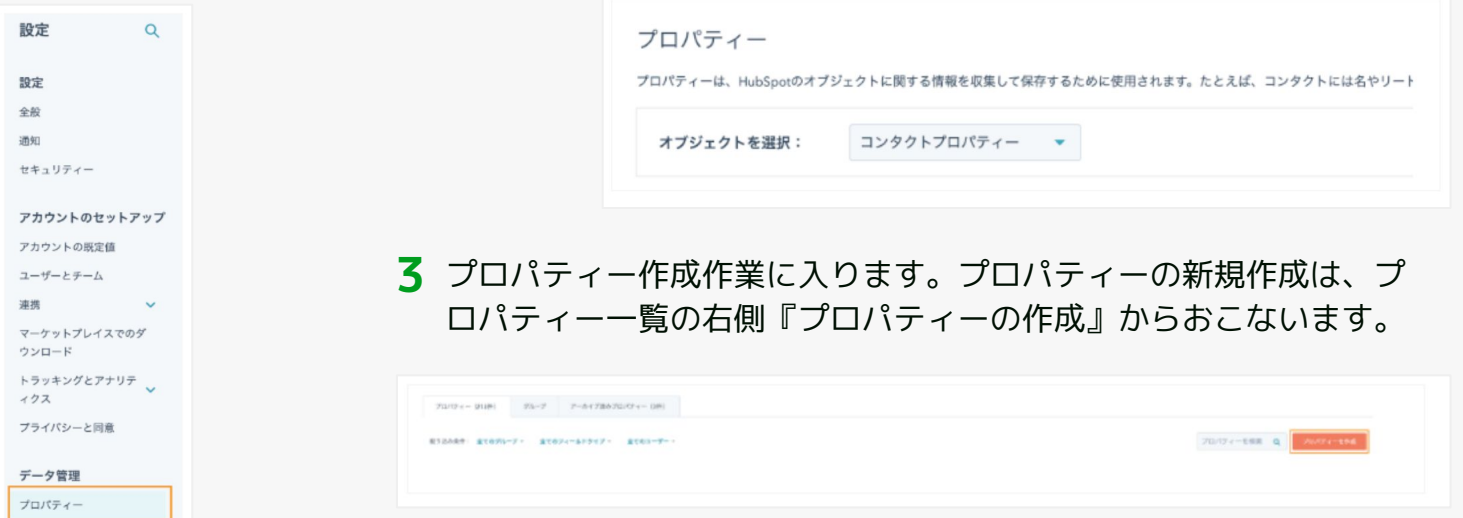

## **STEP2:各オブジェクトのプロパティ設定**

『新規プロパティーを作成』の画面が表示さ **4** れたら、4つの項目をそれぞれ設定します。

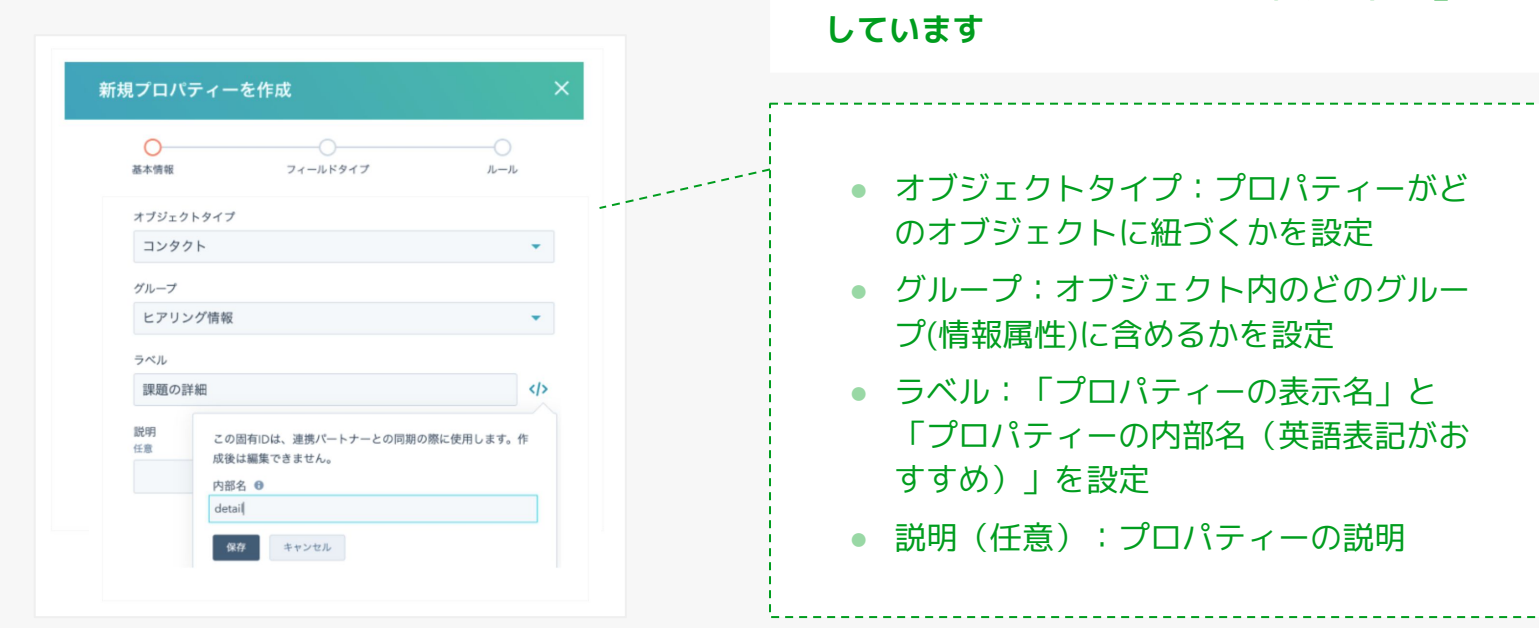

**ここでは例として、ラベルを「課題の詳細」と**

21

## **STEP2:各オブジェクトのプロパティ設定**

プロパティーの『フィールドタイプ』を 選択します。フィールドタイプとは「情 報の型」のことで、以下の項目から設定 可能です。

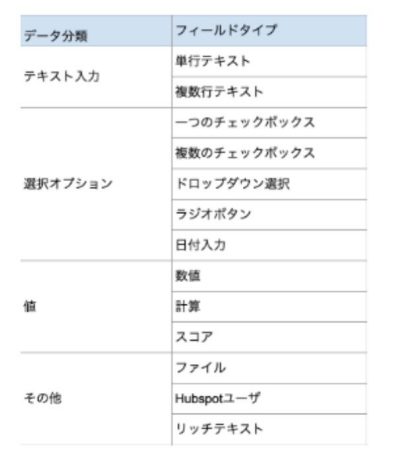

5 プロパティーの『フィールドタイプ』を 6 フィールドタイプを設定したら、最後にプロ パティーの共有範囲を設定します。

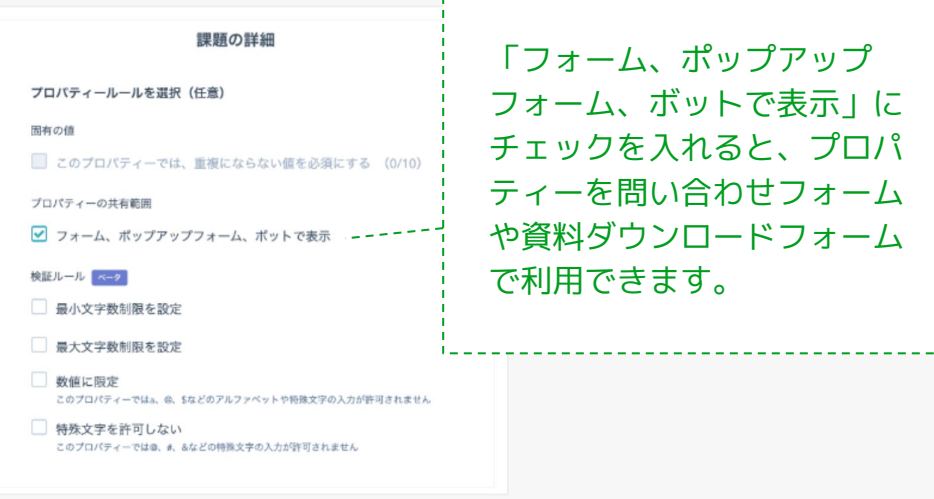

## **STEP2:各オブジェクトのプロパティ設定**

#### プロパティーの作成が完了しました。作成されたプロパティーは、 **7**プロパティー一覧から確認できます。

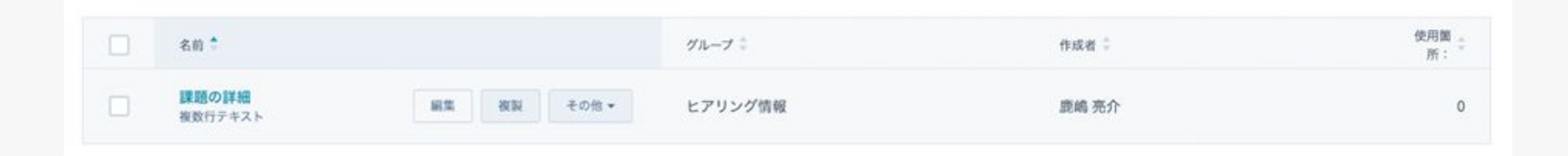

## **STEP2:各オブジェクトのプロパティ設定**

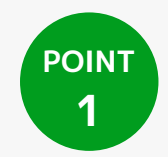

プロパティー作業に入る前に、下記のような**作成プロパティーの一覧**を作成しておくのがおすすめです。 事前に一覧を作成することで、プロパティーの過不足がチェックできるだけでなく、作業進捗も追うこと ができます。

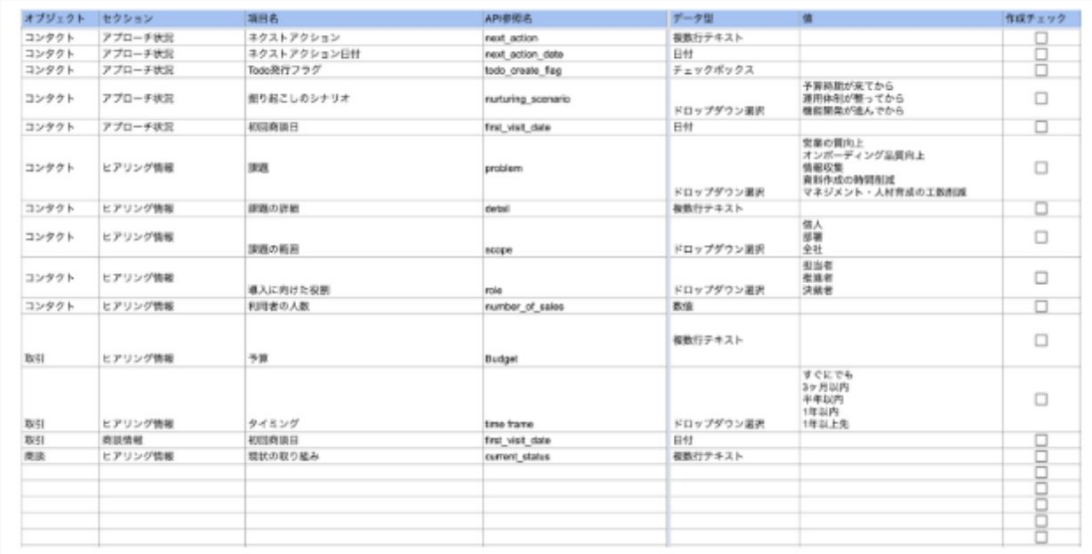

24

## **STEP2:各オブジェクトのプロパティ設定**

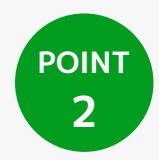

#### BtoB事業者が各オブジェクトで作成しておくと良いプロパティーを一覧でまとめました。 設定の際の参考にしてください。

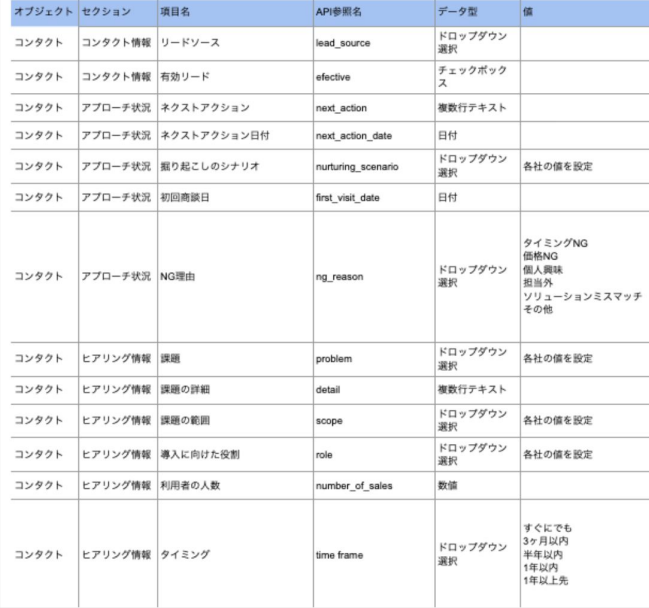

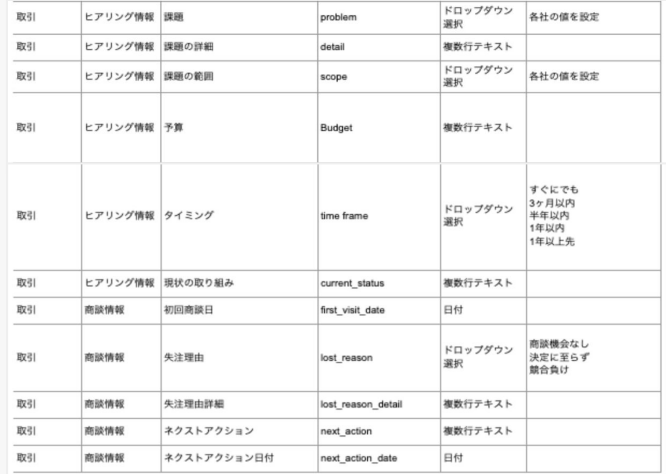

**STEP 3**

# **オブジェクトのレイアウト整理**

## **STEP3:オブジェクトのレイアウト整理**

業務に必要なすべてのプロパティー作成が完了したら、オブジェクトのレイアウトを整理します。

具体的には、作成したプロパティーをビュー(詳細画面)に表示するかどうかの設定をおこないます。 この設定をおこなわないと、プロパティーへの入力は、全プロパティー表示からプロパティーを検索してからでないと 実行できない仕様です。

そのため、頻繁に更新するプロパティーや常に表示しておきたいプロパティーは、必ずビューへの追加をおこなう必要 があります。

このSTEP自体は必須の作業ではありませんが、いくら良いプロパティーを作成しても、入力作業が面倒 な状態では使われずに終わります。

情報の入力を「面倒だから」という理由で形骸化させないためにも、これらの設定をあらかじめおこな い、情報入力がしやすいように整えておきましょう。

## **STEP3:オブジェクトのレイアウト整理** <sup>28</sup>

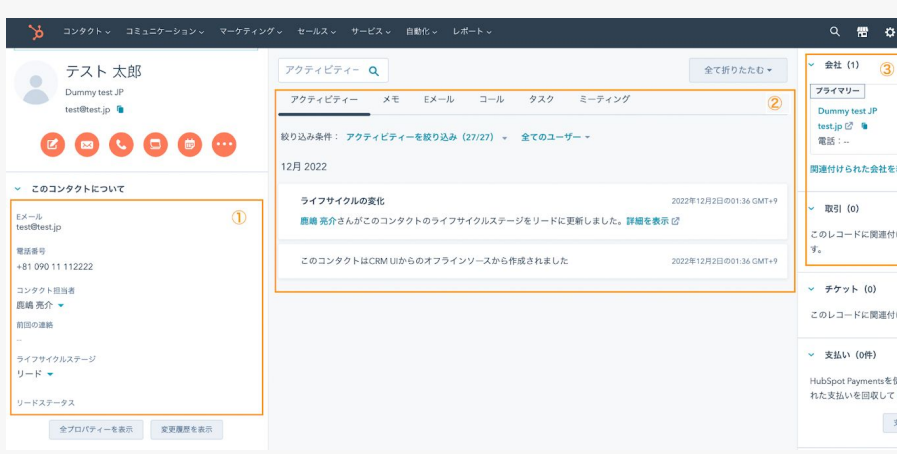

**1** コンタクトのオブジェクト詳細画面へ遷移します。

- 例としてオブジェクトタイプ「コンタクト | のプロ パティーで解説しています。
- この操作は「会社」「取引」のオブジェクトでも同 様におこなえます。

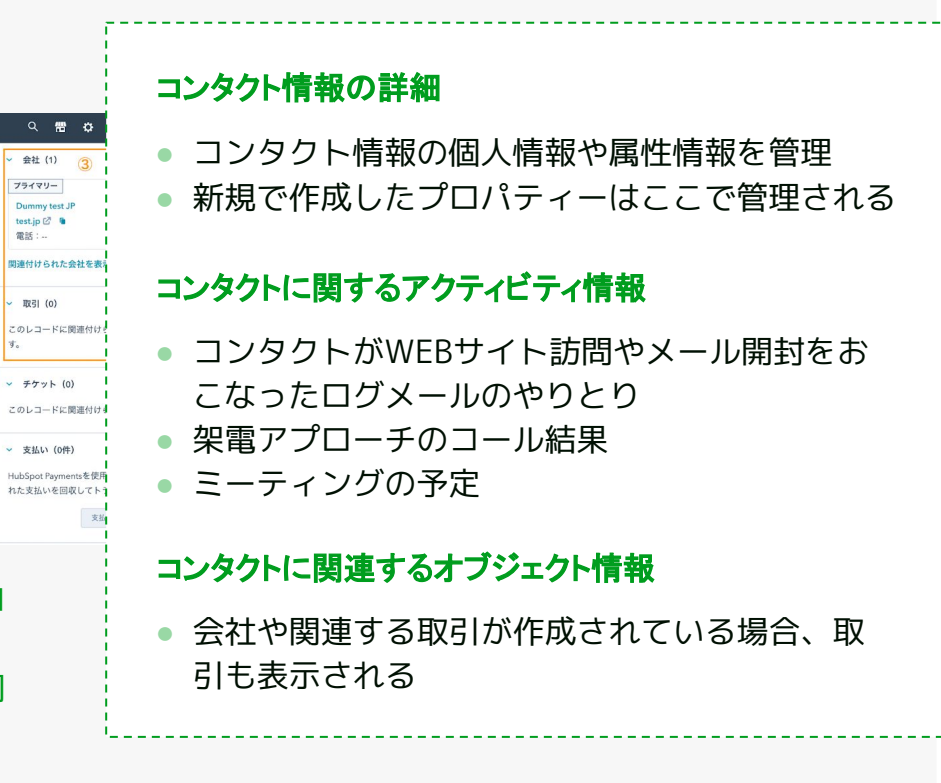

#### **STEP3:オブジェクトのレイアウト整理** <sup>29</sup>

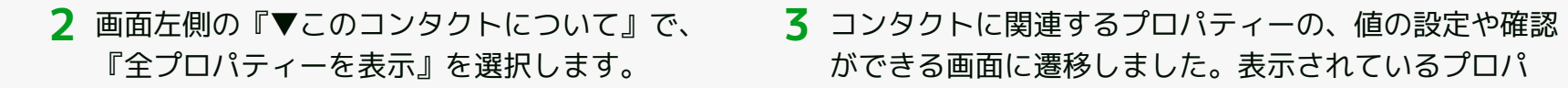

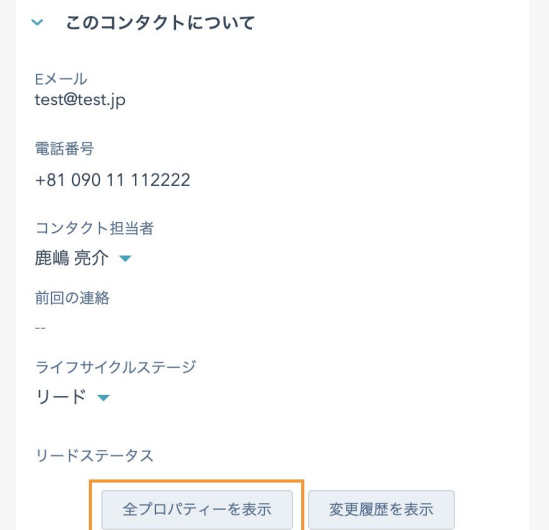

ができる画面に遷移しました。表示されているプロパ ティーのなかから、目的のプロパティーを探してくださ い(検索バーの利用がおすすめ)。

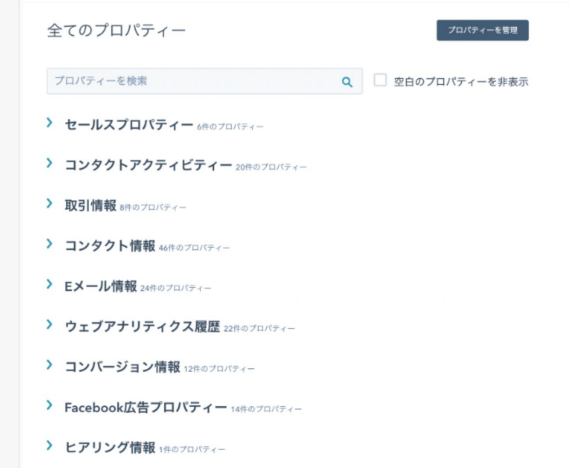

© 2023 株式会社セールスリクエスト

#### **STEP3:オブジェクトのレイアウト整理** <sup>30</sup>

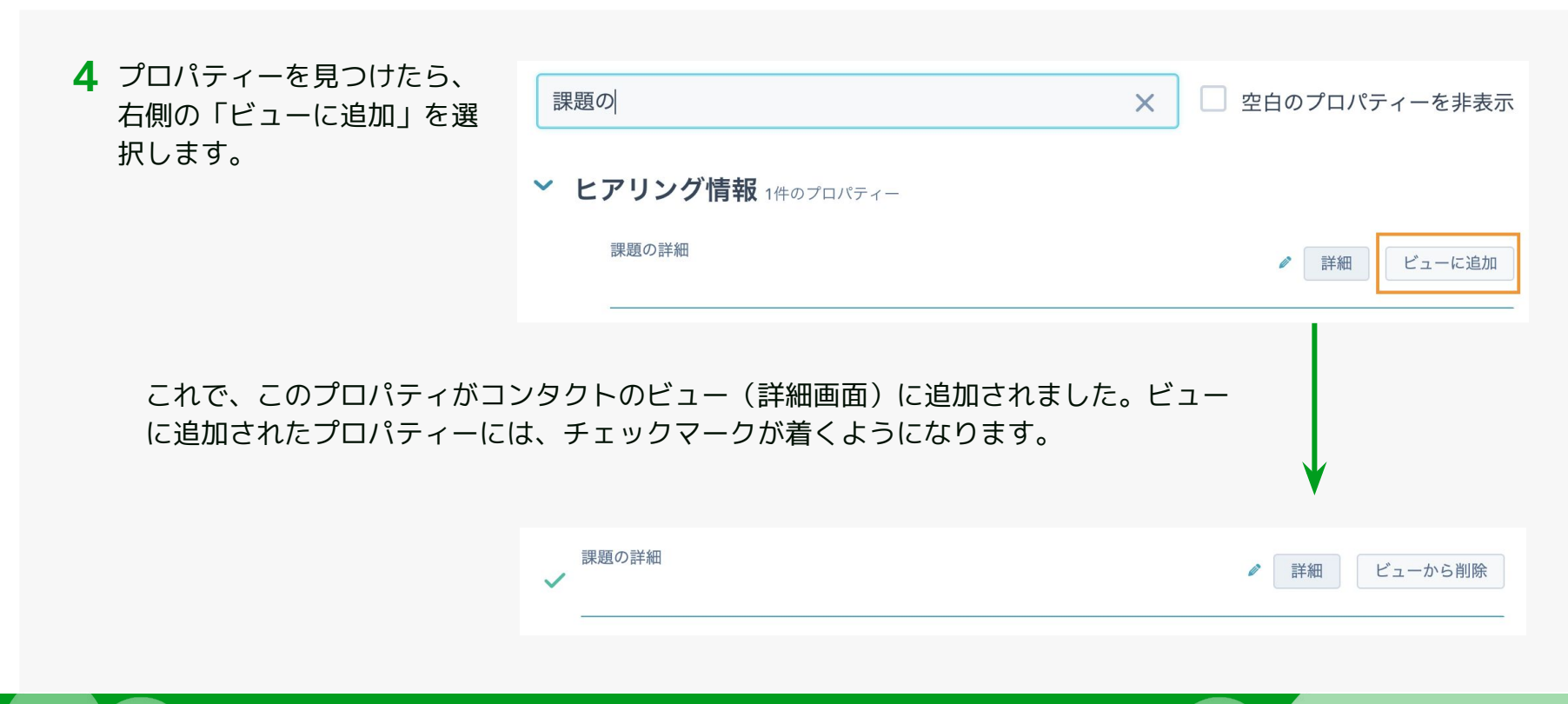

## **STEP3:オブジェクトのレイアウト整理** <sup>31</sup>

#### コンタクトの詳細に、追加したプロパティーが表示され **5**るようになりました。

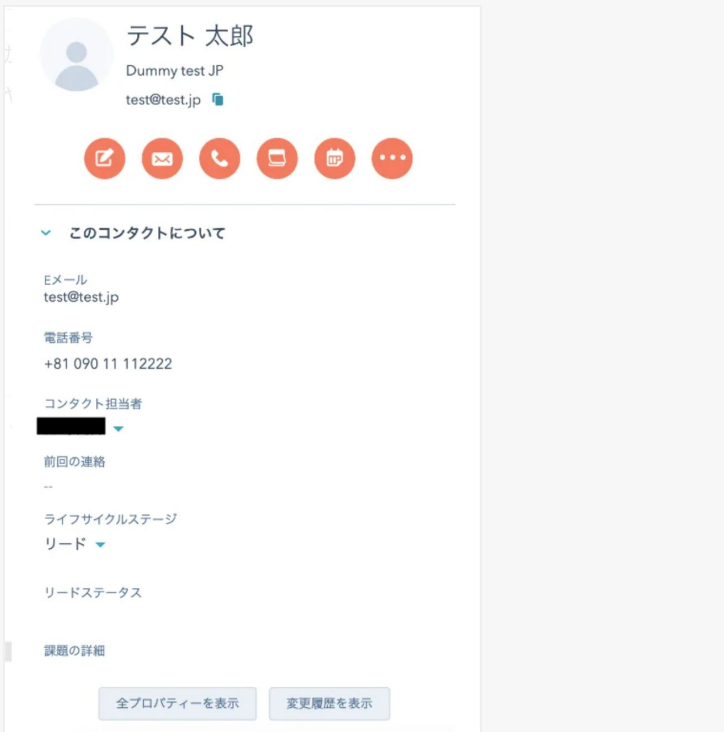

© 2023 株式会社セールスリクエスト

**STEP 4**

# **取引ステージの最適化**

#### STEP4: 取引ステージの最適化 33

「取引」のオブジェクトは、「取引ステージ」という商談プロセスを可視化するプロパティーを持っています。ステー ジごとの取引状況は、取引の一覧から確認できます。

最初はSalesHubのデフォルトのステージ設定となっているため、自社の商談プロセスに合わせた設定に修正して いきます。

正確なステータス管理をおこなうために、取引ステージは必ず修正し、最適化しておきましょう。

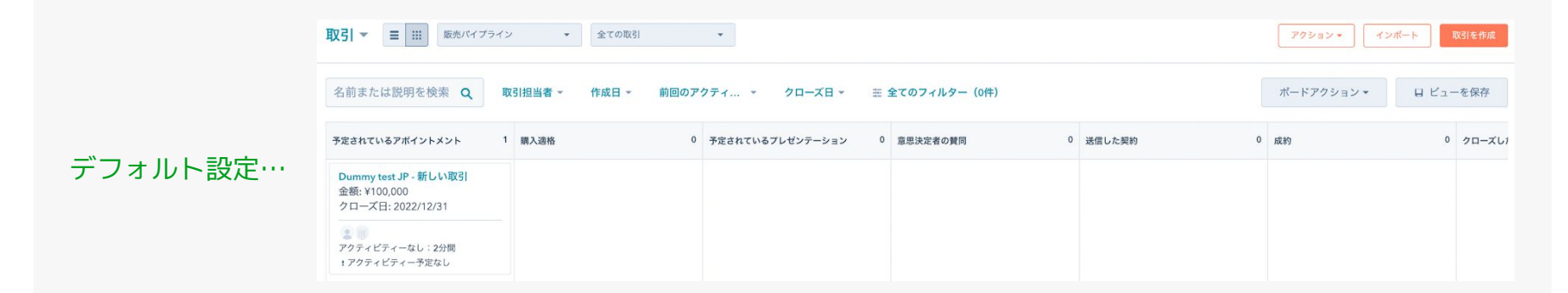

#### **STEP4:取引ステージの最適化** <sup>34</sup>

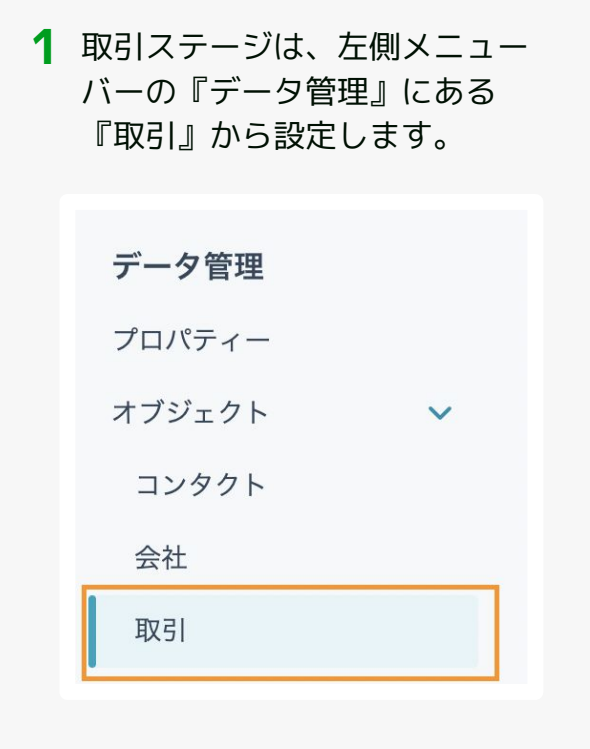

1 取引ステージは、左側メニュー 2 取引設定画面の『パイプライン』を選択すると、現状の取引ス テージが表示されます。

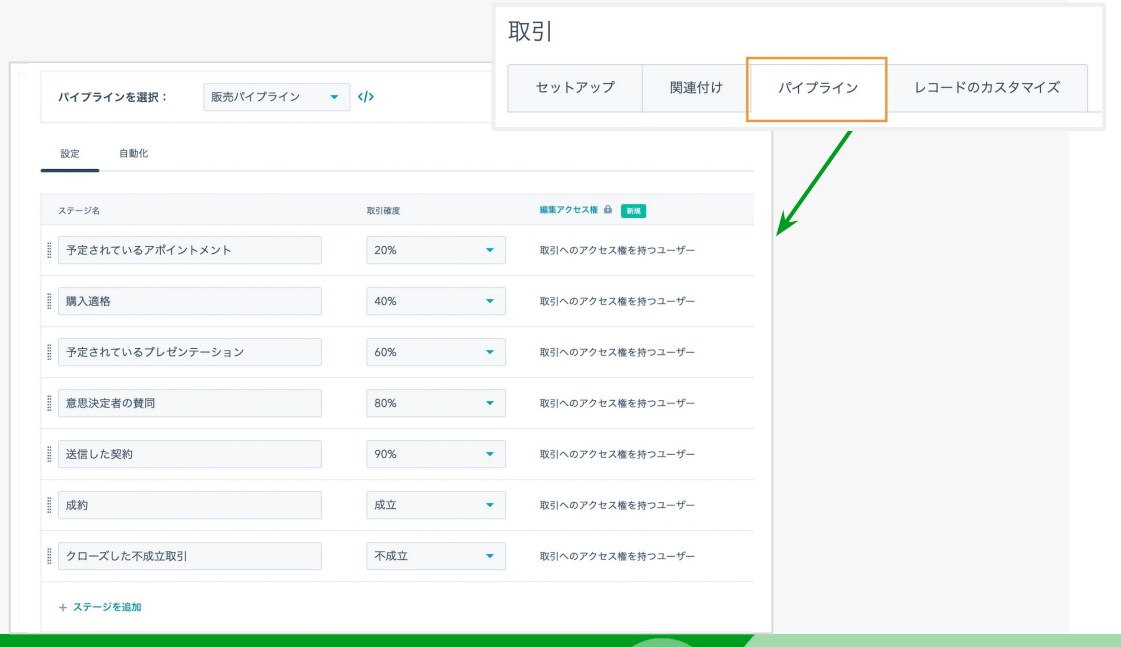

© 2023 株式会社セールスリクエスト

#### **STEP4:取引ステージの最適化** 35

#### ステージ名と取引確度の設定をおこないます。デフォルトで設定されているステージは、『成 **3** 約』以外を削除し、実際の商談プロセスに沿うよう修正しましょう。

商談パイプラインの設定例…

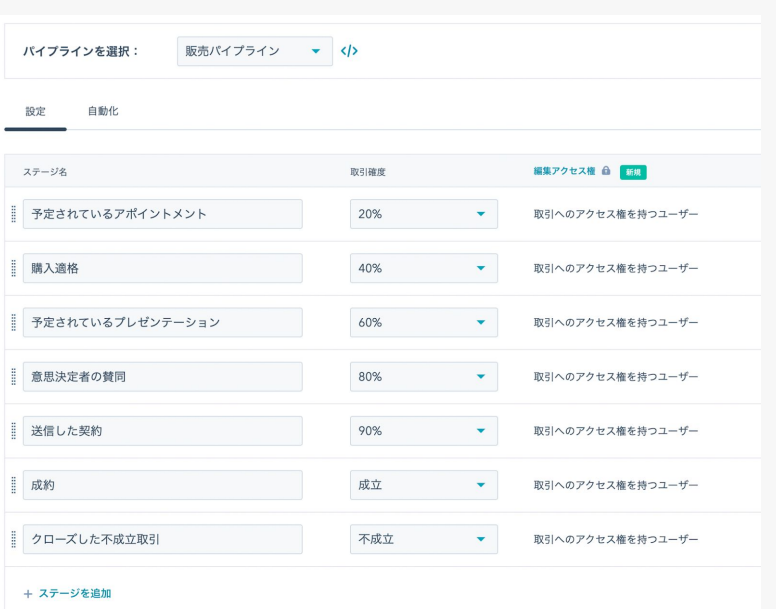

## **STEP4: 取引ステージの最適化** 36

#### **4** 取引の一覧に戻り、「取引ステージ」の変更が反映されているのが確認できれば完了です。

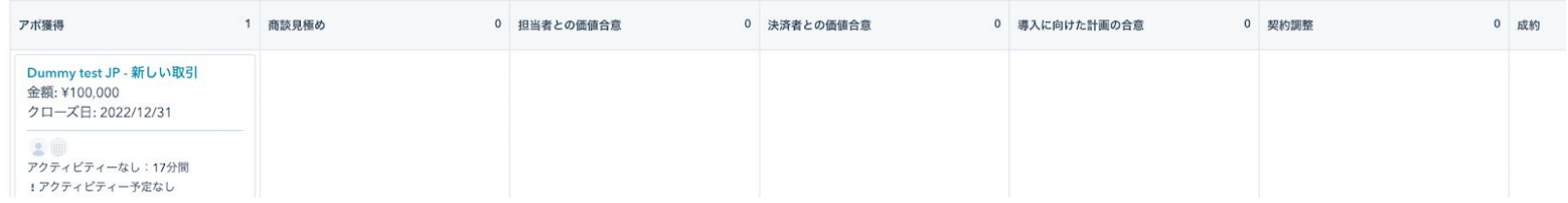

**STEP 5**

# **Hubspotフォームの活用**

#### **STEP5:Hubspotフォームの活用** 38

ここまでのSTEPで、主要オブジェクトの設定や整理が完了しました。

しかしこのままでは、いざ企業にアプローチをかける際、コンタクト情報を手動で追加していく必要があり非常に手間 がかかります。

そこで活用したいのが、**Hubspotフォーム**です。

HubSpotにはフォーム機能が搭載されており、このフォームを通過 すると、自動でコンタクトに情報登録がされます。

自社のWebサイトやLPに設けられた、リード獲得のための資料請 求フォームや問い合わせフォームを、HubSpotフォームへ変更して いきましょう。

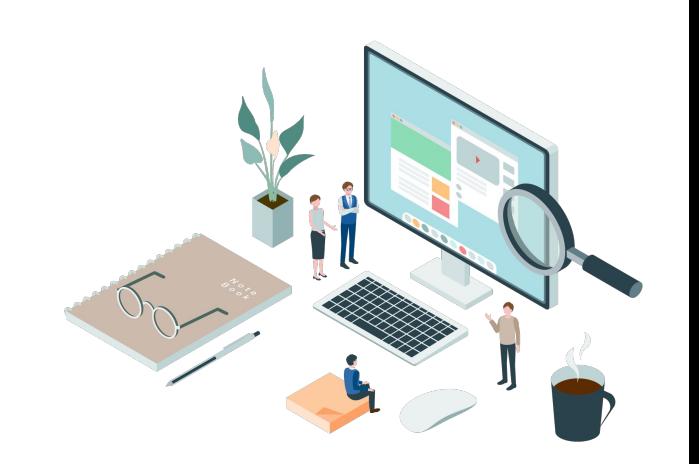

#### **STEP5:Hubspotフォームの活用** 39

#### **フォームを活用するために必要な設定**

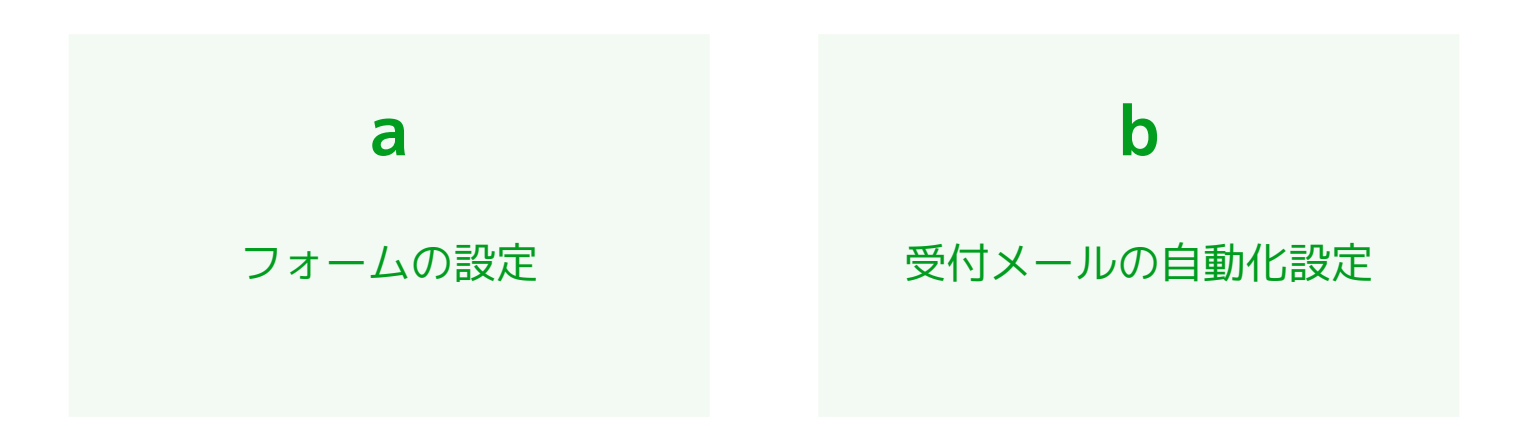

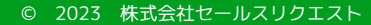

### **STEP5:Hubspotフォームの活用 -a.フォームの設定** 40

画面上部にあるバーの『マーケティン **1 2** 『フォームの作成』を選択します。グ』から『フォーム』を選択します。

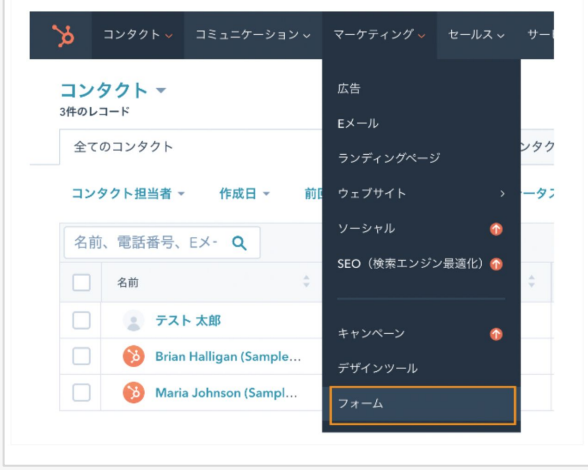

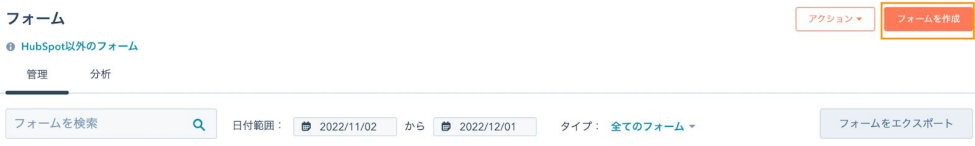

## **STEP5:Hubspotフォームの活用** -**a.フォームの設定** <sup>41</sup>

#### **3** フォームのタイプを選択します。

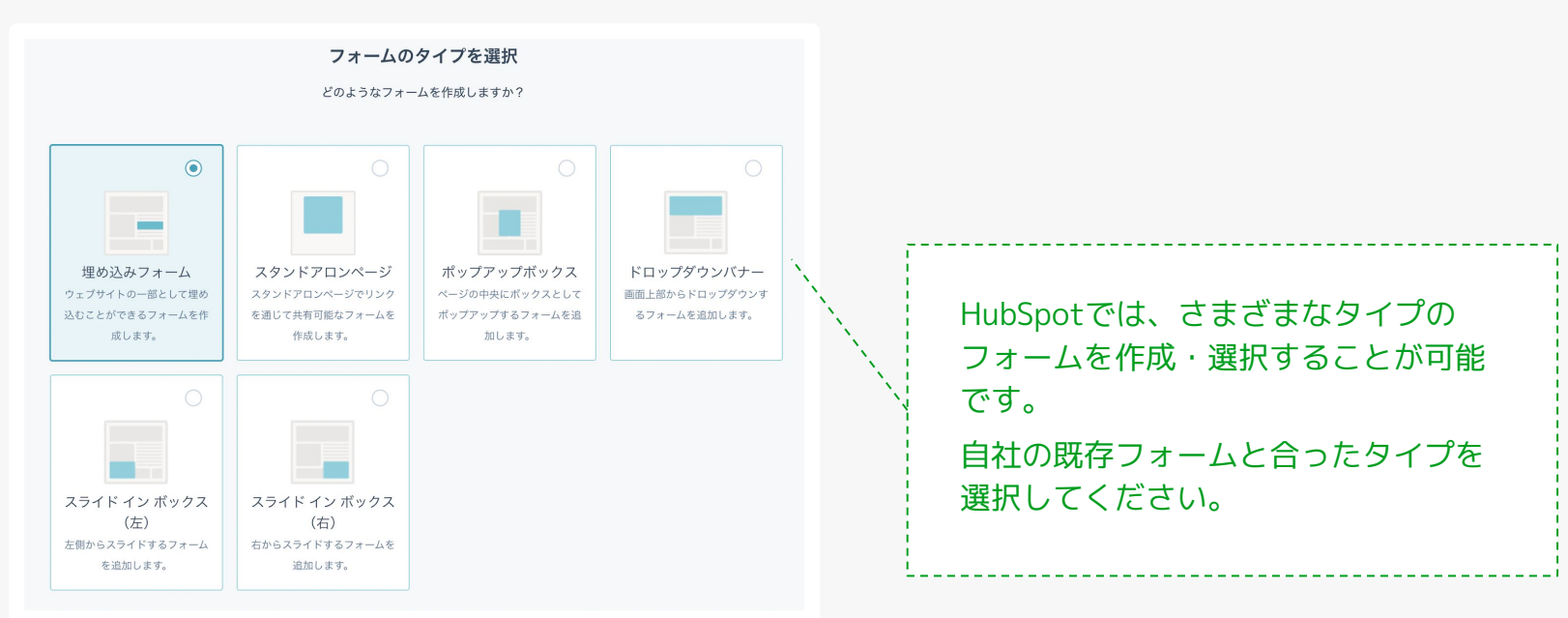

## **STEP5:Hubspotフォームの活用 -a.フォームの設定** 42

#### **4** フォームのテンプレートを選択します。

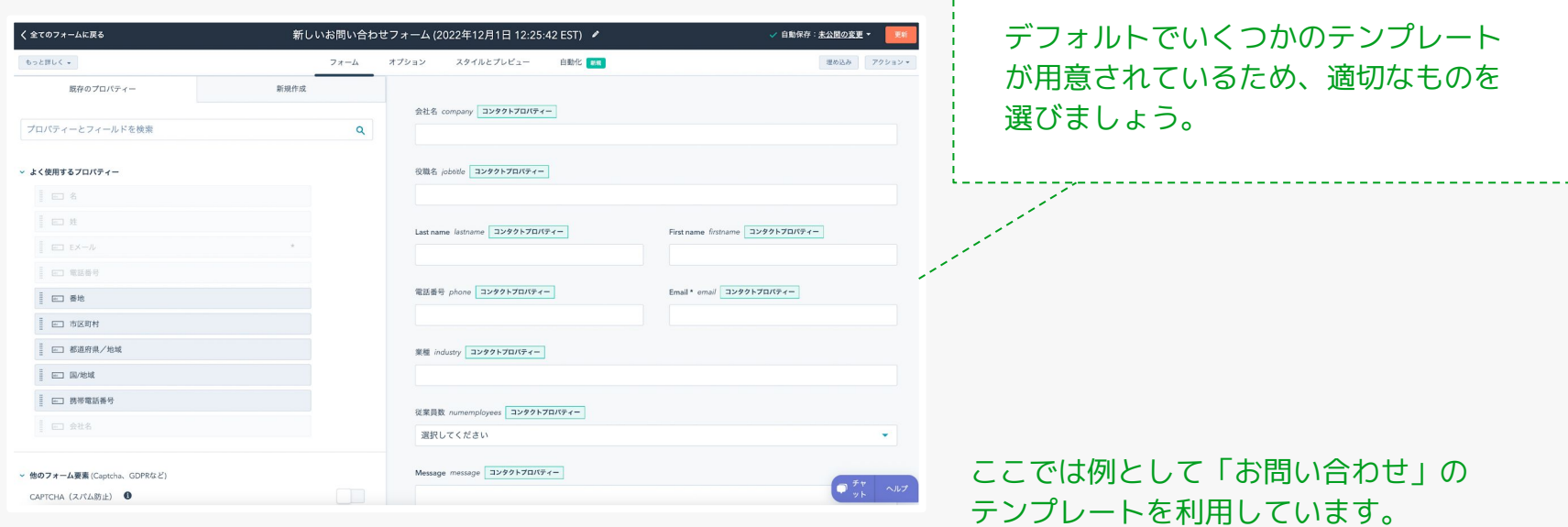

### **STEP5:Hubspotフォームの活用 −a.フォームの設定** 43

- フォームに追加したプロパティーをクリック すると、フォームに関する設定を行うことが 可能です。該当プロパティーの必須とする設 定や、フォーム非表示などの他フォーム上で のラベルの変更を行うことができます。
- 5 フォームに追加したプロパティーをクリック 6 フォームが完成したら、フォーム通過後の動作設定をお こないます。上部の『オプション』タブを選択し、設定 画面に移ります。

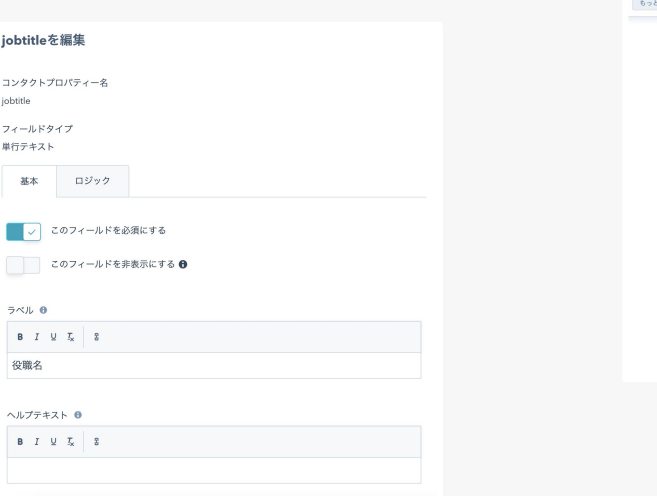

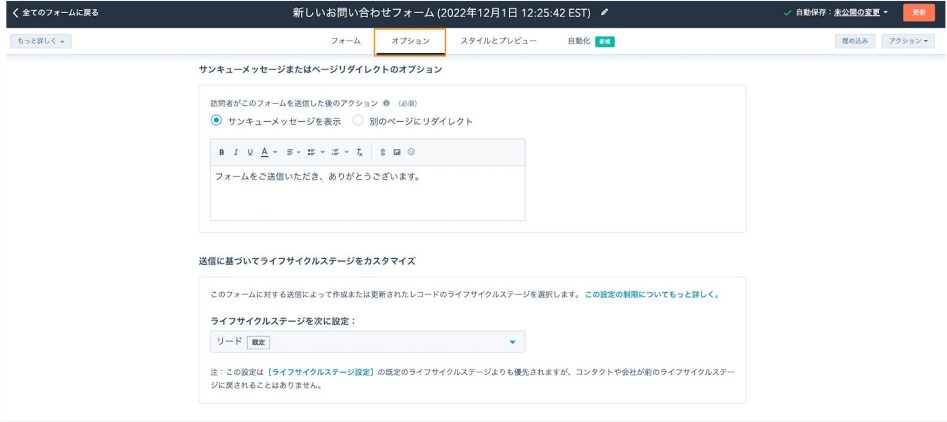

#### **STEP5:Hubspotフォームの活用** -**a.フォームの設定** <sup>44</sup>

**7** フォームの動作に関する各項目について設定します。これらの設定が完了すれば、フォームは完成です。

#### 設定項目

- フォーム通過後のアクションの設定:メッセージ表示、もしくは別で用意 しているサンキューページへのリダイレクト設定を行います
- フォーム通過時のライフサイクルステージ既定値の設定:コンタクトプロ パティー「ライフサイクルステージ」の値を設定します。通常「リード」 としておくことが一般的です
- フォーム通過時の通知先の設定:通知先としてSalsHubのユーザを指定し ておくと、フォーム送信時に通知を受け取ることができます

#### **STEP5:Hubspotフォームの活用** -**b.受付メールの自動化設定** <sup>45</sup>

最後に、フォーム通過時に「受付が完了しました」といった旨のメールを自動送信するための設定をおこないます。

HubSpotは、「ワークフロー」という業務プロセス自動化の仕組み が備わっています。 メールの自動化は、フォーム通過に特化したワークフローを用いて 設定します。

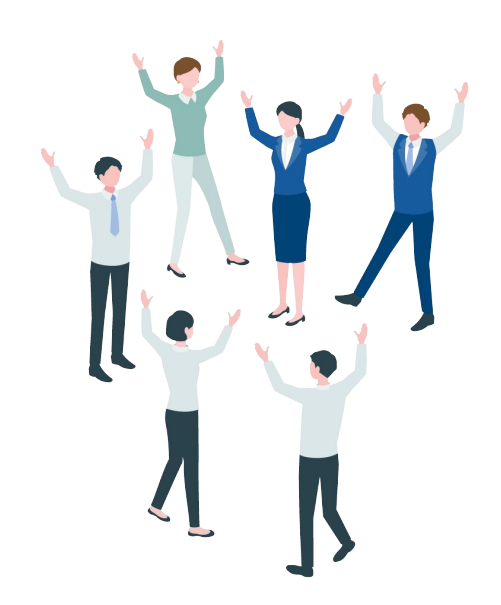

#### 46 **STEP5:Hubspotフォームの活用** -**b.受付メールの自動化設定**

ロー画面が現れます。

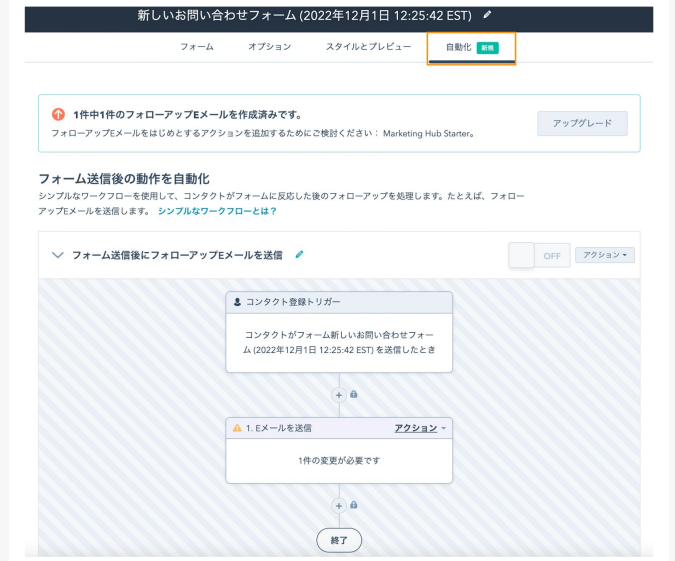

1 上部タブの『自動化』を選択すると、ワークフ 2 『1.Eメールを送信』の『アクション▼』をクリック します。 2 『1.Eメールを送信』の『アクション▼』をクリック

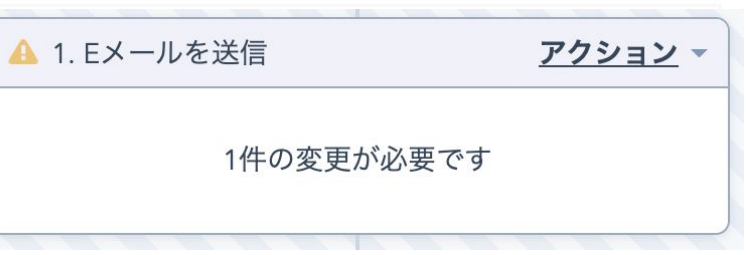

#### 47 **STEP5:Hubspotフォームの活用** -**b.受付メールの自動化設定**

右側にアクションの編集画面が表示されます。『Eメール **3** を選択』をクリックし、送信するメールを選択、もしく はメールの新規作成をおこないます。

ここでは例として『新規Eメール作成』を選びます。

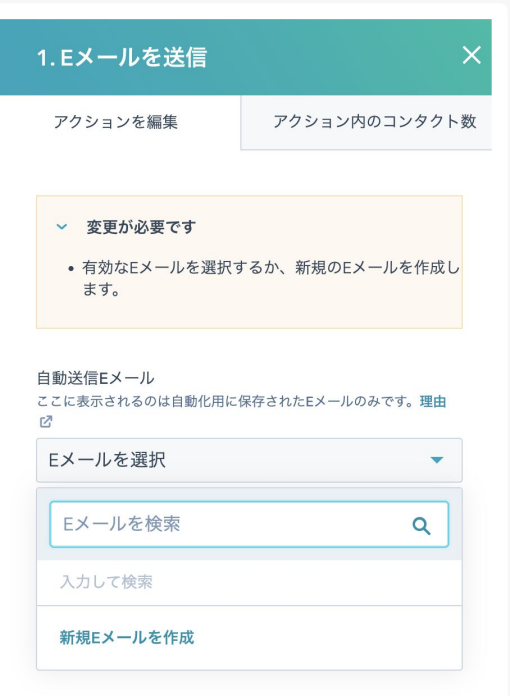

#### 48 **STEP5:Hubspotフォームの活用** -**b.受付メールの自動化設定**

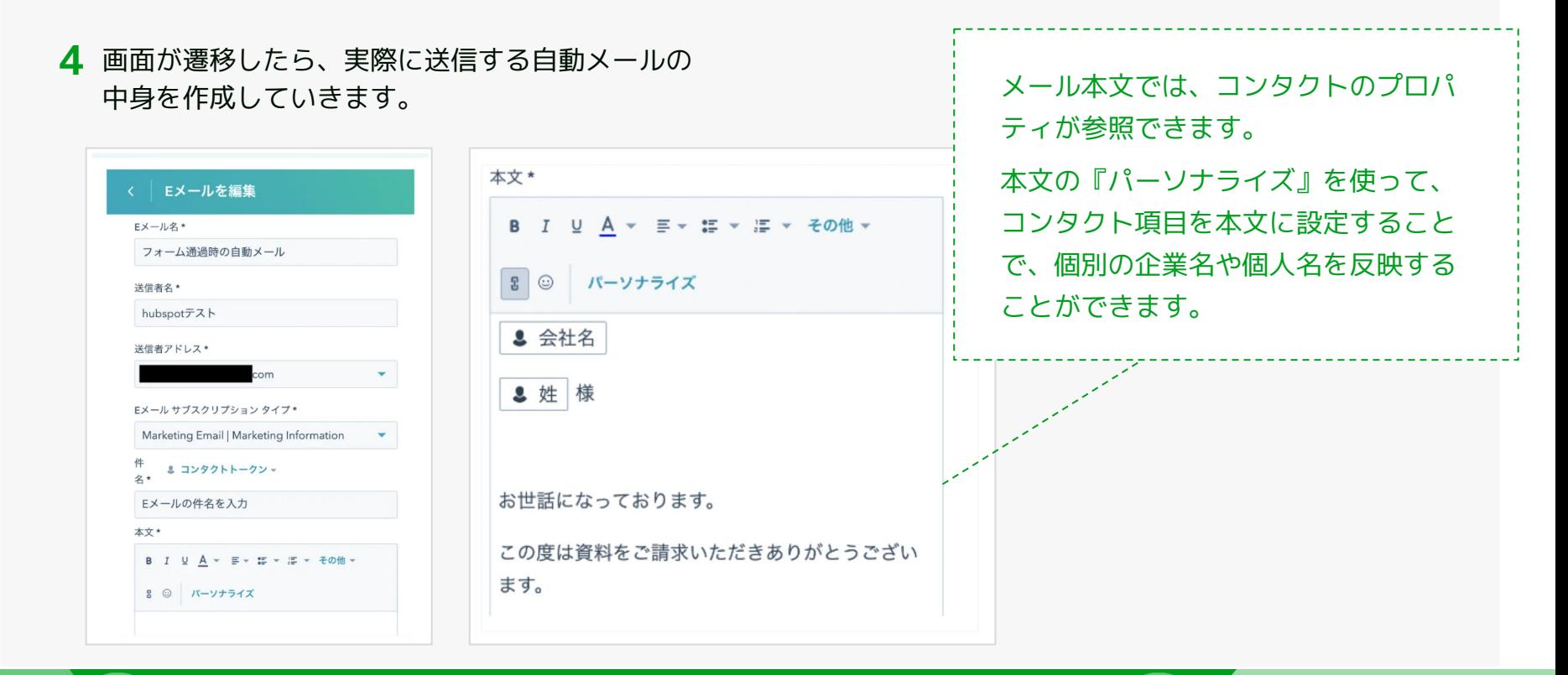

#### 49 **STEP5:Hubspotフォームの活用** -**b.受付メールの自動化設定**

#### **5** 作成したメールを保存し、自動メールを有効化します。

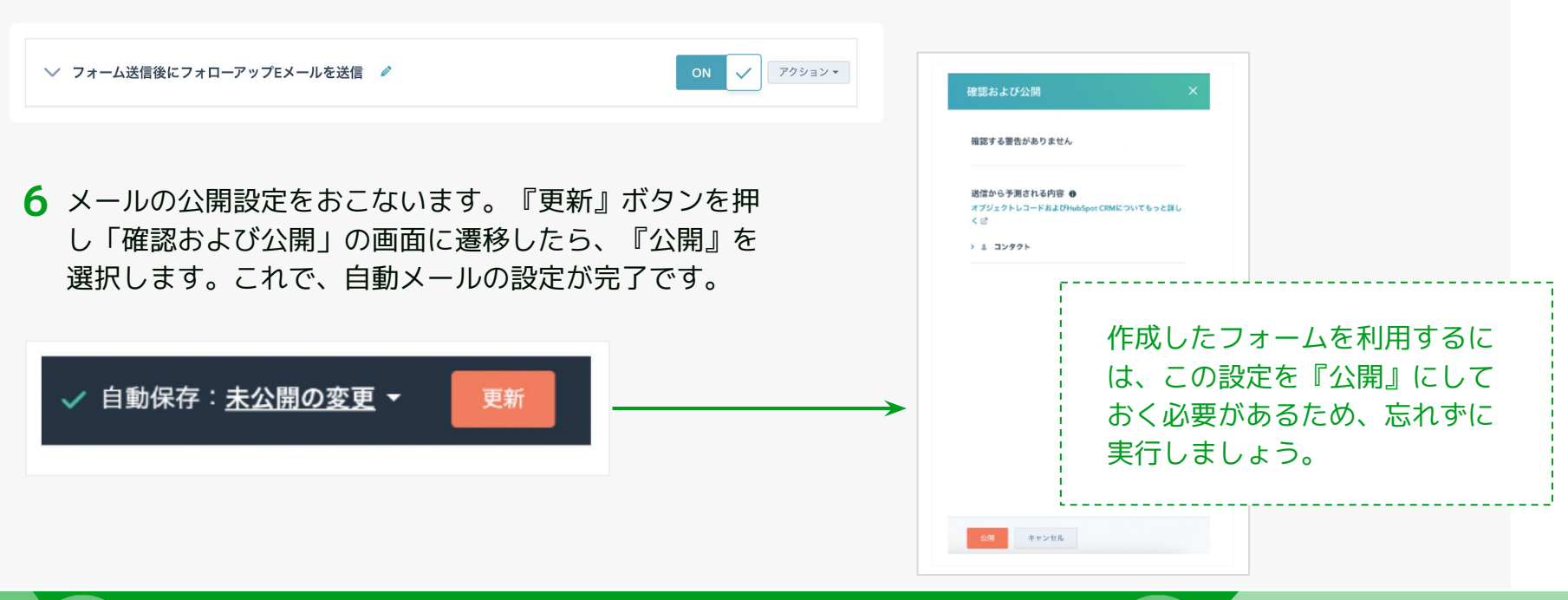

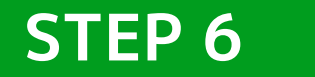

# **フォームの公開リンク・埋め込みコードの取得**

### **STEP6:フォームの公開リンク・埋め込みコードの取得** <sup>51</sup>

HubSpotフォームが完成し、フォームが公開設定になると、フォームのリンクおよび埋め込みコードを取得できるよう になります。

LPにフォームを埋め込む場合は、LP側のHTMLに埋め込みコードを貼り付けることで、HubSpotフォームから情報を取 得できるようになります。

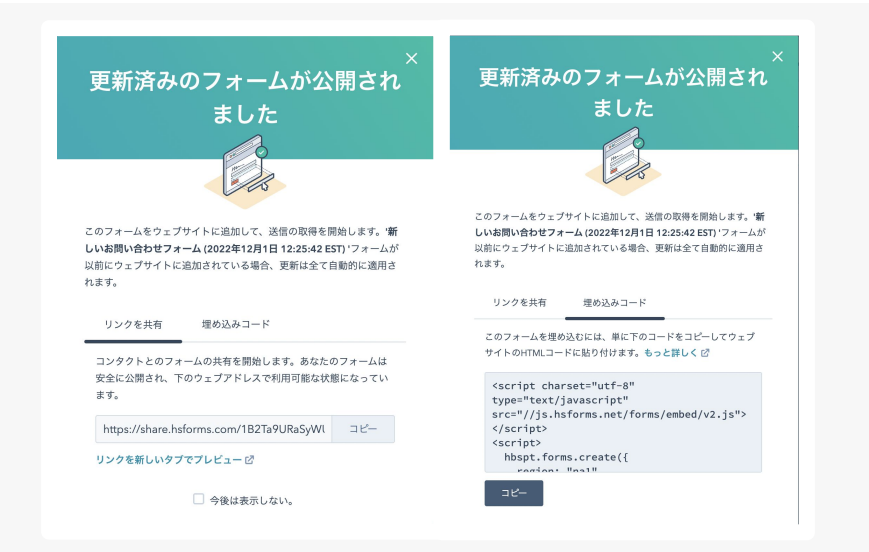

# Chapter4

# **Other Tips**

## **リスト操作**

「コンタクト」「会社」「取引」といったオブジェクトのレコードを、条件指定で抽出することが可能です。

一覧の『全てのフィルター』から、フィルタしたいプロパティーを選択し条件設定をおこなうことで、<mark>必要な情報</mark> のみを一覧で抽出できます。

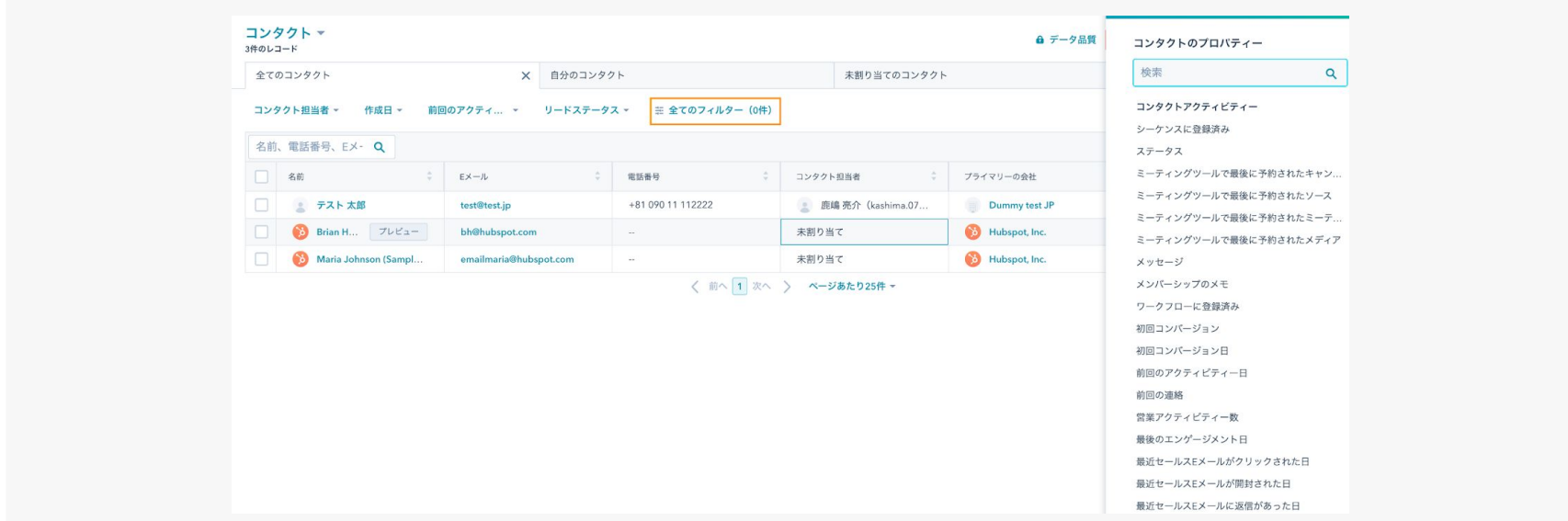

Chapter 4 Other Tips

## **リスト操作**

#### **利用シーンの一例**

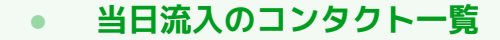

- **● リードステータスが「未接続」のコンタクト一覧**
- **● 自分が担当のコンタクトの一覧**
- **● ネクストアクション日付が今月のコンタクトの一覧**
- **● 自身が担当する取引の一覧**
- **● 今月受注予定で担当者合意以上のステージにある取引の一覧**
- **● 取引ステージが成約となっている取引の一覧**

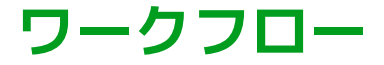

フォームの受付メールの自動化設定でも少し触れましたが、HubSpotは業務プロセスを自動化できるワークフロー 機能を備えています。

ワークフローは非常に簡単に作成できるため、ぜひ本書を参考に活用してください。

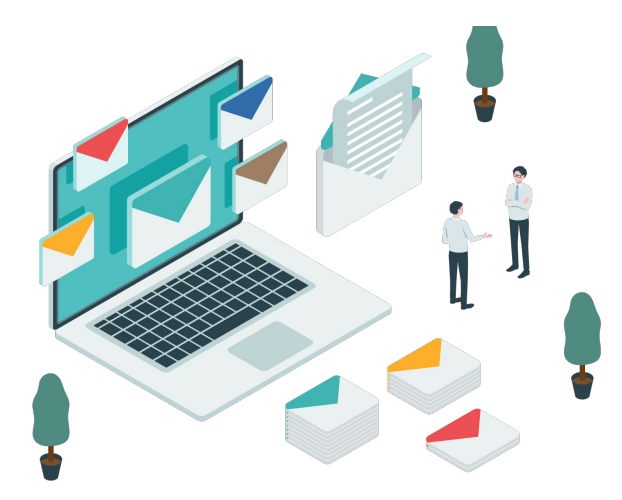

#### Chapter 4 Other Tips

## **ワークフロー作成例**

#### **作成例**

コンタクトでメルマガのリンククリックアクションが確認で きた際に、コンタクトの担当者への架電アプローチのタスク を自動生成するワークフロー

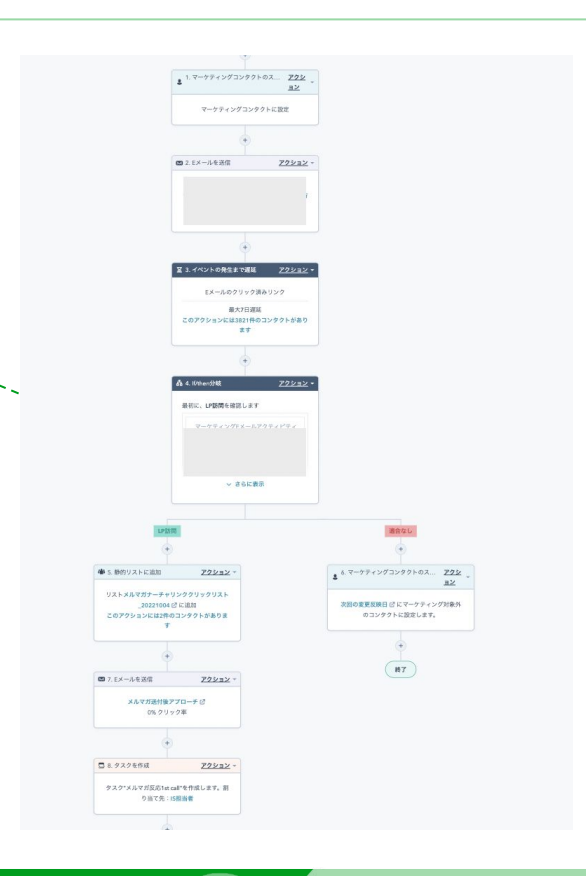

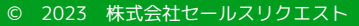

Chapter 4 Other Tips

### **ワークフローを活用した業務プロセスの自動化**

#### **自動化におすすめの業務プロセス**

- **● 資料請求・問い合わせが発生した際に、コンタクトにホットリードフラグをつける**
- **● コンタクトのリードステータスが「アポ獲得」となったら取引を自動作成、コンタ クトに記載のヒアリング項目を取引の項目に自動コピーする**
- **● コンタクトのリードステータスが「ナーチャリング」となった場合に「ナーチャリ ングリスト」へ追加する**

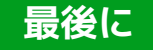

HubSpotは、直感的かつノーコードで構築ができる、非常に便利なツールです。 本手順書を参考に、ぜひさまざまな業務でHubSpotを活用してみてください。

もし「手順書を見てもやっぱりわからない」「HubSpotの初期設定や設計を誰かにやってほしい」と感じた場 合は、ぜひセールスリクエストまでお問い合わせください。

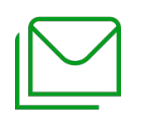

#### **株式会社セールスリクエスト**

<https://www.sales-request.com/contact>

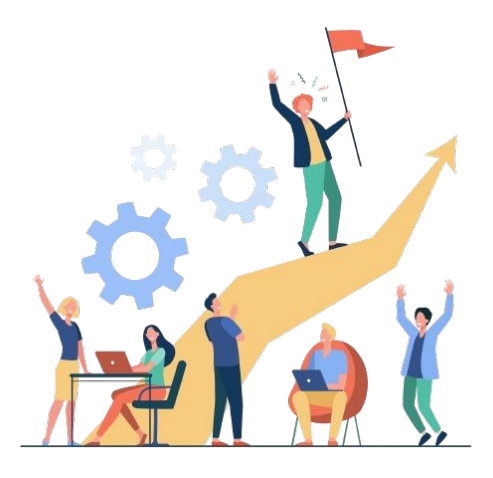

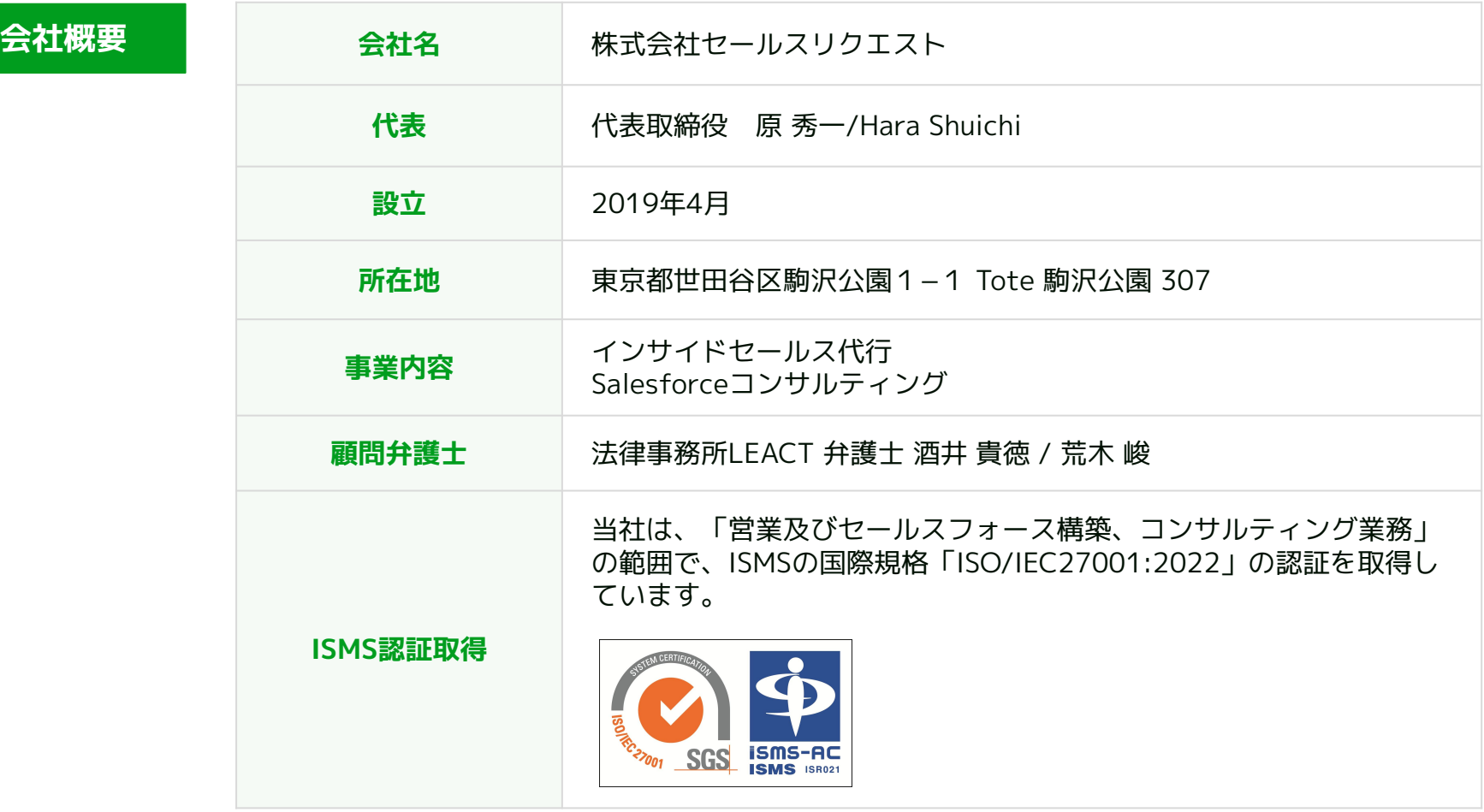

# **お気軽にお問い合わせください!**

#### **セールスリクエスト**

#### **株式会社セールスリクエスト**

[https://www.sales-request.com](https://www.sales-request.com/)